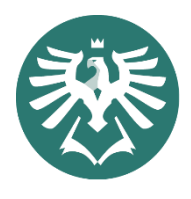

**SLEZSKÁ UNIVERZITA** OBCHODNĚ PODNIKATELSKÁ FAKULTA V KARVINÉ

# Žádost o uznání předmětů

# Obsah

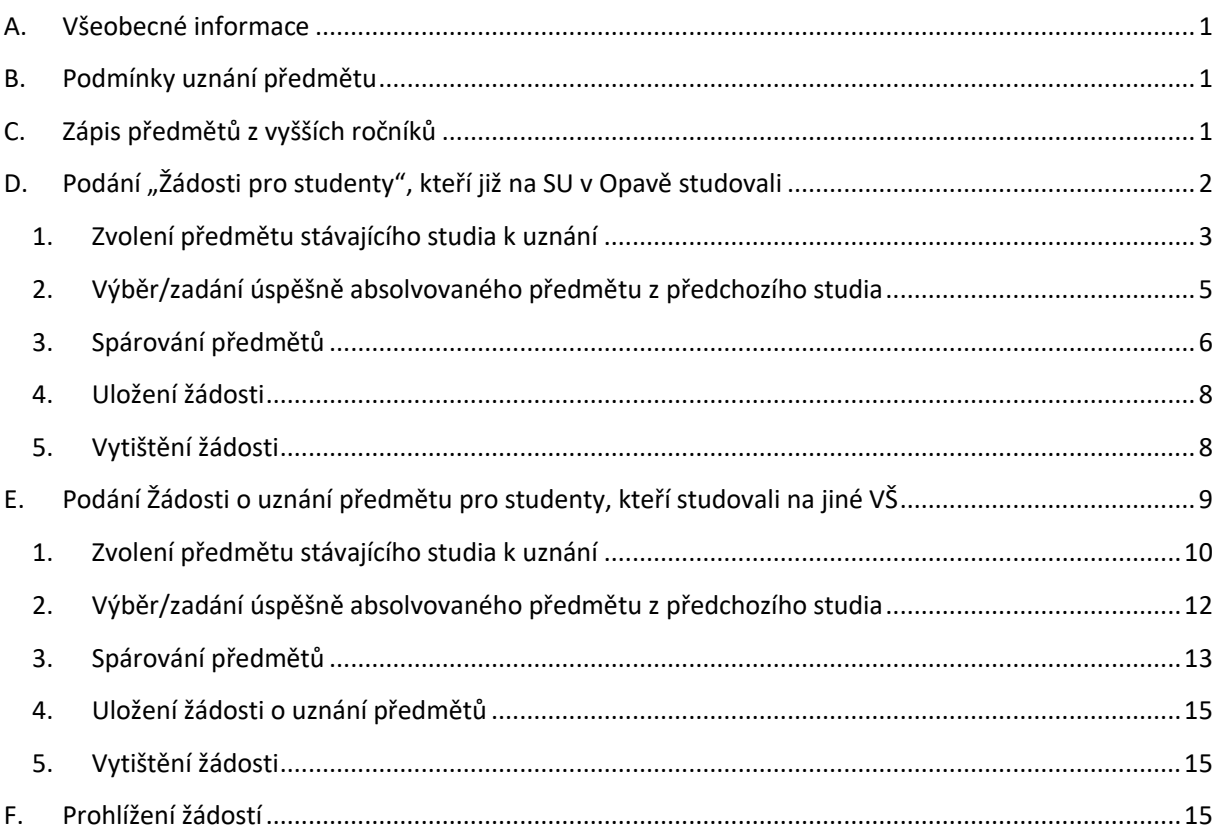

# <span id="page-1-0"></span>**A. Všeobecné informace**

- vytištěnou a podepsanou žádost z IS/STAG o uznání podá student **osobně** na podatelnu OPF nebo zašle **poštou**.
- žádost musí být doručena v termínu do 30 dnů od zahájení příslušného semestru v probíhajícím akademickém roce
- uznané kredity se **započítávají** do celkového počtu kreditů předepsaného k absolvování studia
- uznané kredity se **nezapočítávají** do minimálního počtu 40 kreditů potřebných pro postup do dalšího akademického roku
- studenti, kteří studovali na jiné VŠ k žádosti musí **doložit** doklady o absolvovaném předmětu s uvedením jeho názvu, rozsahu, klasifikace a kreditního ohodnocení

#### <span id="page-1-1"></span>**B. Podmínky uznání předmětu**

V souladu s ustanovením čl. 23 odst. 3 platí tyto podmínky:

*a) od absolvování předmětu neuběhla doba delší než 5 let,*

*b) absolvovaný předmět byl v případě zakončení zkouškou klasifikován stupněm ECTS - "A"(1) , "B"(1,5), "C"(2), "D"(2,5),*

*c) absolvovaný předmět byl v případě zakončení zkouškou a hodnocení čtyřstupňovou klasifikací klasifikován známkou "1" nebo "2".*

*d) kredity získané za absolvovaný předmět nebyly započteny do celkového počtu kreditů nutných pro úspěšné absolvování studia v akreditovaném studijním programu,*

*e) celkový počet uznaných kreditů získaných v rámci celoživotního vzdělávání nepřesahuje 60 % kreditů potřebných k řádnému ukončení studia,*

*f) uznáním kreditů za splněné předměty nebudou splněny požadavky státní závěrečné zkoušky ani závěrečné kvalifikační práce,*

*g) žádost studenta je kladně posouzena vedoucím příslušného ústavu, katedry, institutu nebo jiného pracoviště.*

# <span id="page-1-2"></span>**C. Zápis předmětů z vyšších ročníků**

Zápis předmětů z vyšších ročníků je nutno zadat do Lístků přes Horde. Uveďte kód a název předmětu ve tvaru 'zkratka pracoviště předmětu'/'zkratka předmětu', prezenční studium napíše den a čas semináře, který chce zapsat (nejlépe, kde je volné místo). Termín: první výukový týden.

# <span id="page-2-0"></span>**D. Podání "Žádosti pro studenty", kteří již na SU v Opavě studovali**

Na Portále IS/STAG po přihlášení do systému zvolíte záložku "IS/STAG", odkaz "Studentské žádosti", Vyberete "Žádost o uznání předmětů".

U políčka "Přidat novou žádost" si vyberte typ žádosti **Žádost o uznání předmětů** pro uznávání úspěšně absolvovaných předmětů z předchozích studií.

Dále je oproti klasické žádosti zobrazen navíc nástroj, kterým lze přidat na žádost všechny předměty k uznání. **Předmět k uznání se vždy navrhuje spolu s úspěšně absolvovaným předmětem z předchozího studia, na základě kterého má být předmět stávajícího studia uznán.**

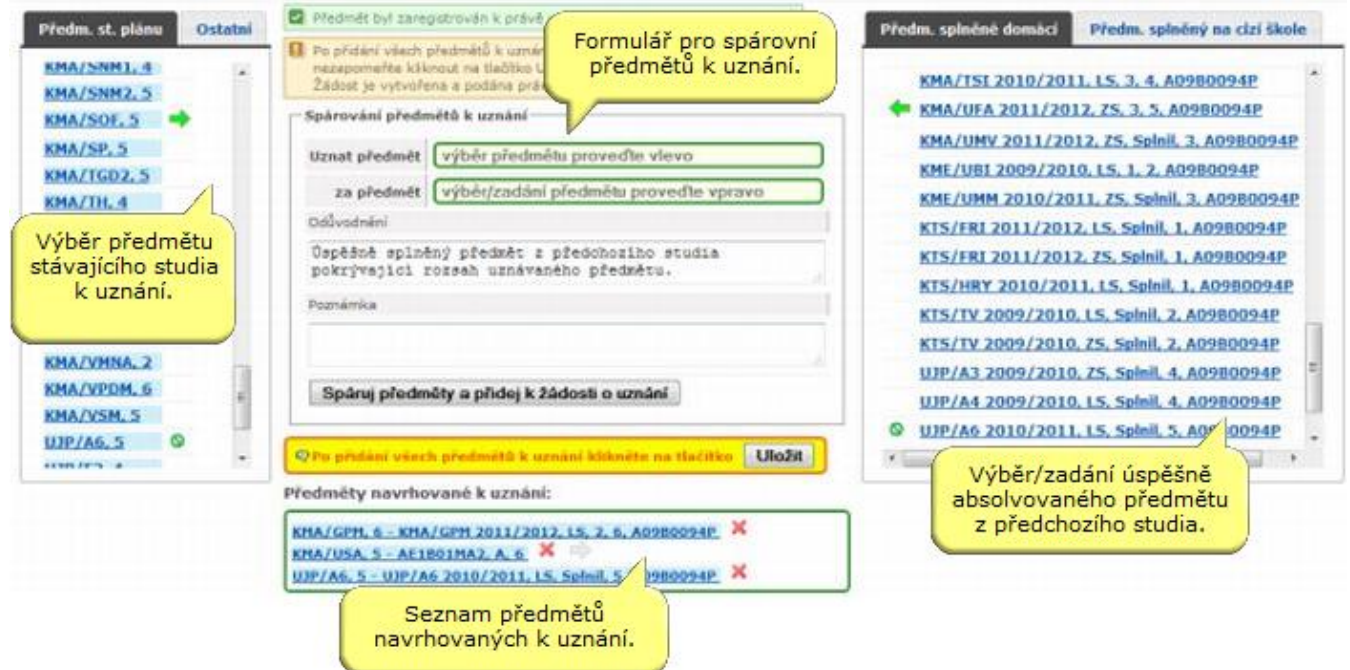

Obrázek č. 1: Úvodní obrazovka pro podání Žádosti o uznání předmětů

# <span id="page-3-0"></span>**1. Zvolení předmětu stávajícího studia k uznání**

Výběr předmětu stávajícího studia se provádí v seznamu předmětů v levé části obrazovky.

**Předm. st. plánu.** Zde je vypsán seznam předmětů studentova studijního plánu. Na každé řádce je uveden jeden předmět ve formě 'zkratka pracoviště předmětu'/'zkratka předmětu', 'počet kreditů za předmět'. V tooltipové nápovědě, která se zobrazí po najetí nad každý předmět, se pak zobrazují podrobnější informace o předmětu. Předměty v této záložce jsou řazeny dle statutu předmětu ve studijním plánu studenta a následně abecedně dle zkratky pracoviště předmětu a zkratky předmětu. **Volba předmětu k uznání se provede kliknutím na předmět v seznamu předmětů.** Kliknutím je předmět přidán do formuláře pro spárování předmětů k uznání

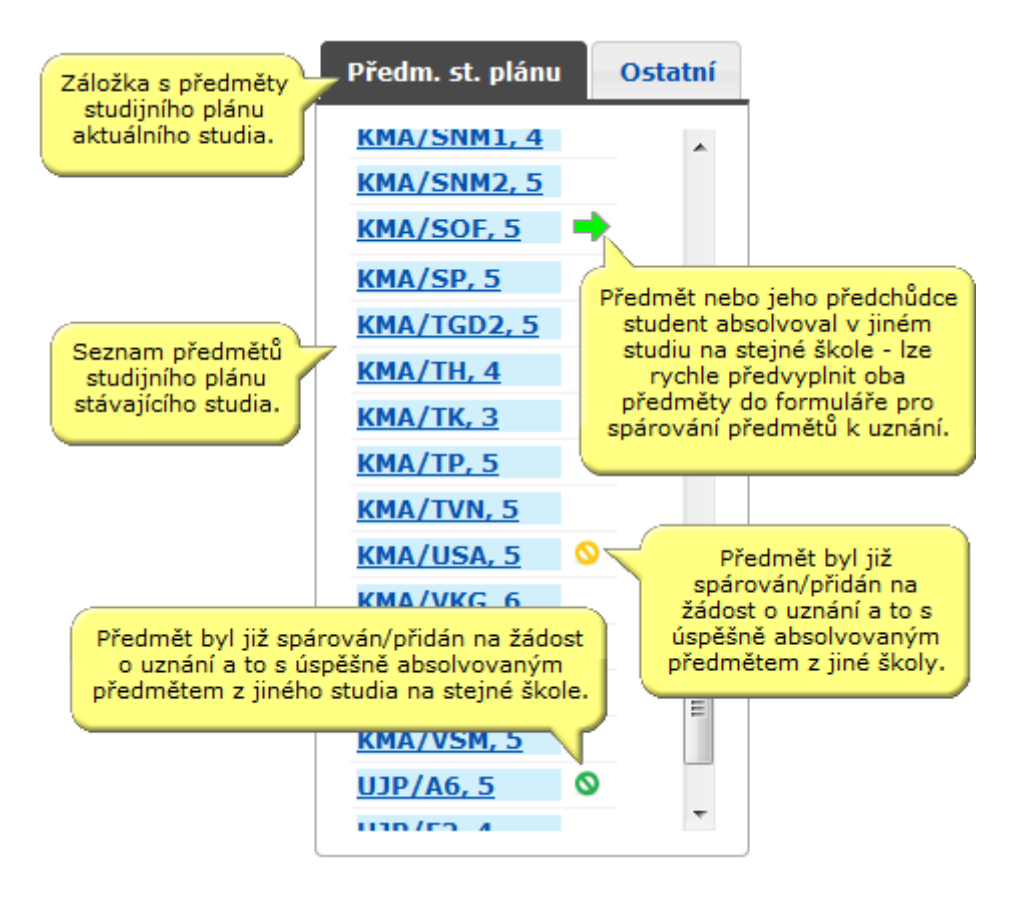

Obrázek č. 2: Seznam předmětů studentova studijního plánu.

**Ostatní.** V této záložce si lze případně vyhledat ostatní předměty, tj. předměty stávajícího studia mimo studijní plán. Záložka obsahuje dvě formulářová pole pro zadání zkratky pracoviště předmětu a zkratky předmětu. Do formulářového pole zkratka předmětu lze i případně vepsat název nebo část názvu předmětu a následně pro dohledání konkrétního předmětu (zkratky pracoviště a předmětu) použít dohledávač, který lze vyvolat kliknutím na ikonku dohledávače vpravo vedle formulářového políčka pro zadání zkratky předmětu. Po kliknutí na tlačítko "Najdi" je zobrazen nalezený předmět, případně seznam předmětů. Pokud je vyplněna pouze zkratka pracoviště, zobrazí se po kliknutí na tlačítko "Najdi" seznam všech předmětů zadaného pracoviště. Při zadávání zkratky pracoviště nebo zkratky předmětu je možné použít zástupné znaky '%' nebo '\*'. V seznamu takto nalezených předmětů je na každé řádce uveden jeden předmět ve formě 'zkratka pracoviště předmětu'/'zkratka předmětu', 'počet kreditů za předmět'. V tooltipové nápovědě, která se zobrazí po najetí nad každý předmět, se pak zobrazují podrobnější informace o předmětu. Předměty v této záložce jsou řazeny abecedně dle zkratky pracoviště předmětu a zkratky předmětu. Volba předmětu k uznání se provede kliknutím na předmět v seznamu předmětů. Kliknutím je předmět přidán do formuláře pro spárování předmětů k uznání a to do formulářového políčka 'Uznat předmět'.

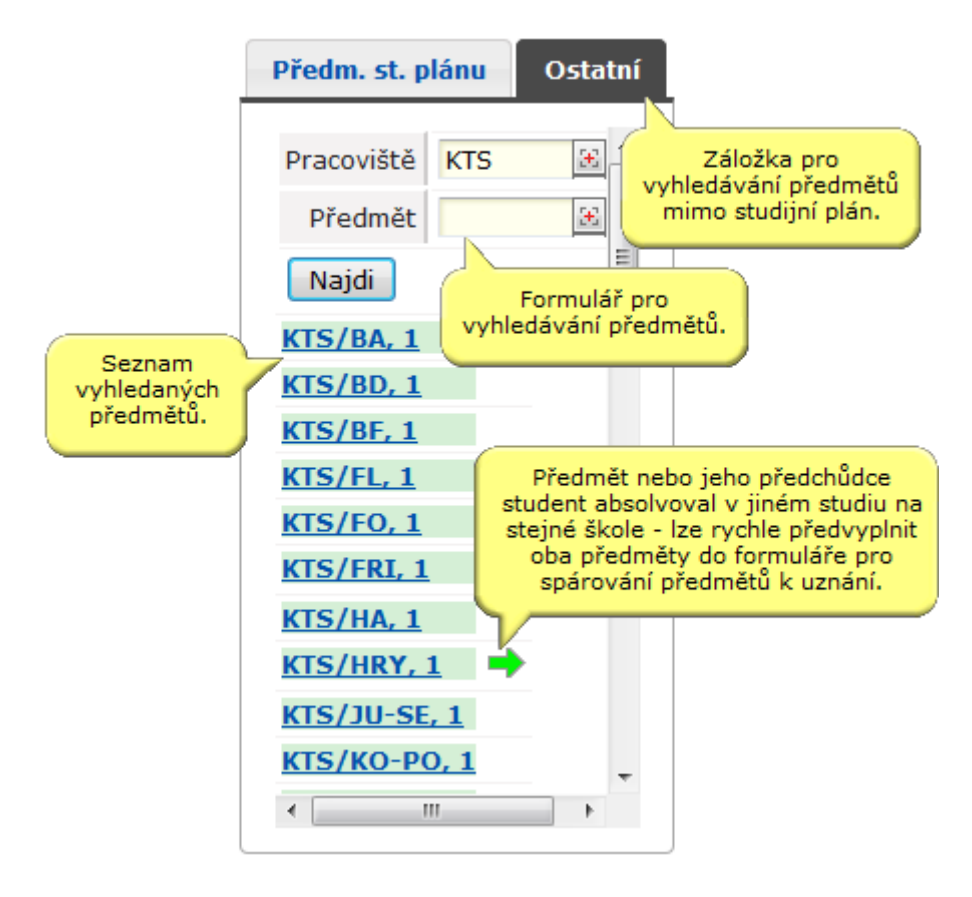

Obrázek č. 3: Vyhledání předmětů stávajícího studia mimo studijní plán.

# <span id="page-5-0"></span>**2. Výběr/zadání úspěšně absolvovaného předmětu z předchozího studia**

Výběr/zadání úspěšně absolvovaného předmětu z předchozího studia se provádí v pravé části obrazovky.

**Předm. splněné domácí.** V této záložce je zobrazen seznam předmětů v minulosti úspěšně absolvovaných na stejné škole jako stávající studium, tedy tzv. seznam úspěšně absolvovaných domácích předmětů. Na každé řádce je uveden jeden předmět ve formě 'zkratka pracoviště předmětu'/'zkratka předmětu' 'akad. rok zápisu předmětů', 'semestr studia předmětu', 'hodnocení předmětu', 'počet kreditů za předmět', 'původní studijní osobní číslo studenta'. V tooltipové nápovědě, která se zobrazí po najetí nad každý předmět, se pak zobrazují podrobnější informace o domácím předmětu. Předměty v této záložce jsou řazeny abecedně dle zkratky pracoviště předmětu a zkratky předmětu. **Volba předmětu, na základě kterého má být uznán některý z předmětů stávajícího studia, se provede kliknutím na předmět v seznamu nabízených předmětů.** Kliknutím je předmět přidán do formuláře pro spárování předmětů k uznání a to do formulářového políčka 'za předmět'.

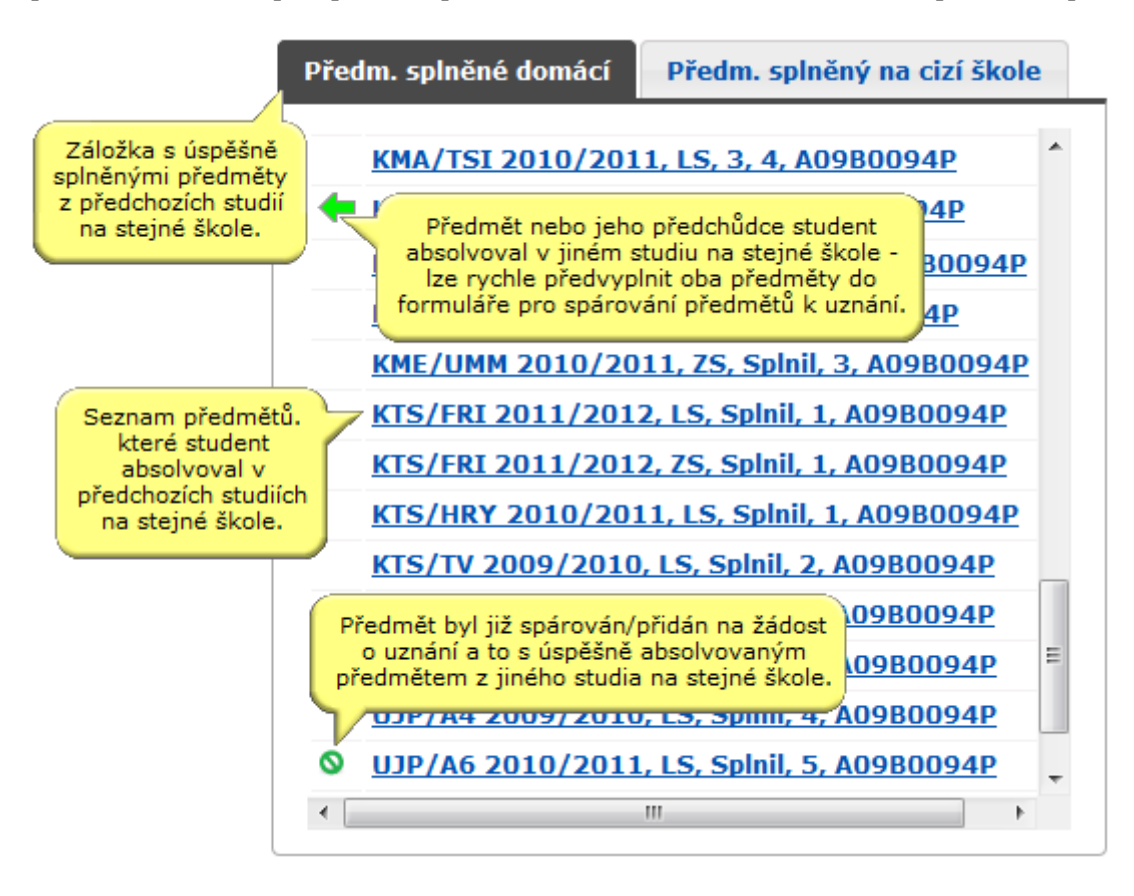

Obrázek č. 4a: Seznam předmětů v minulosti úspěšně absolvovaných na SU v Opavě.

#### <span id="page-6-0"></span>**3. Spárování předmětů**

Po výběru předmětu k uznání ze stávajícího studia (v levé části obrazovky) a výběru/zadání úspěšně absolvovaného předmětu z předchozího studia je tato dvojice přidána k žádosti tzv. spárováním. Spárování předmětů k uznání je provedeno kliknutím na tlačítko "Spáruj předměty a přidej **k žádosti"** o uznání ve formuláři pro spárování předmětů k uznání. Před samotným spárováním předmětů lze ještě vyplnit ve formuláři pro spárování odůvodnění k uznání předmětu (pokud nestačí předvyplněné odůvodnění) a případně i poznámku.

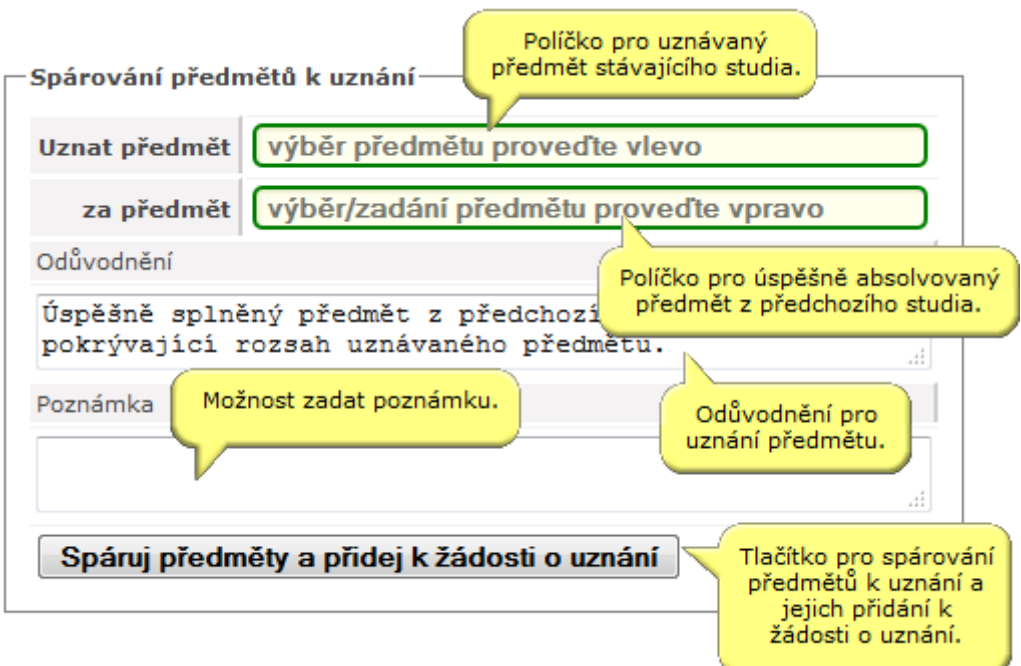

Obrázek č. 5: Formulář pro spárování předmětů k uznání.

Po spárování předmětů se spárovaná dvojice objeví v seznamu Předměty navrhované k uznání pod formulářem pro spárování předmětů k uznání. Předmět navrhovaný k uznání lze ze seznamu předmětů navrhovaných k uznání (resp. z žádosti) i případně odebrat.

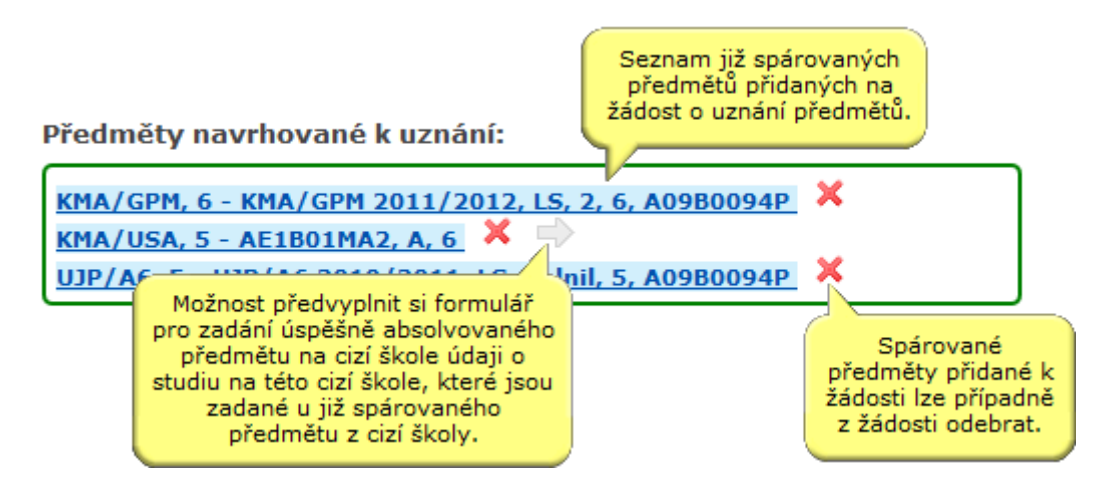

Obrázek č. 6. Seznam předmětů navrhovaných k uznání.

Kliknutím na spárované předměty v seznamu předmětů navrhovaných k uznání si lze zobrazit detaily o spárovaných předmětech. V náhledu na detail spárované dvojice se pak zobrazují i informace o rozhodnutí fakulty o uznání daného předmětu.

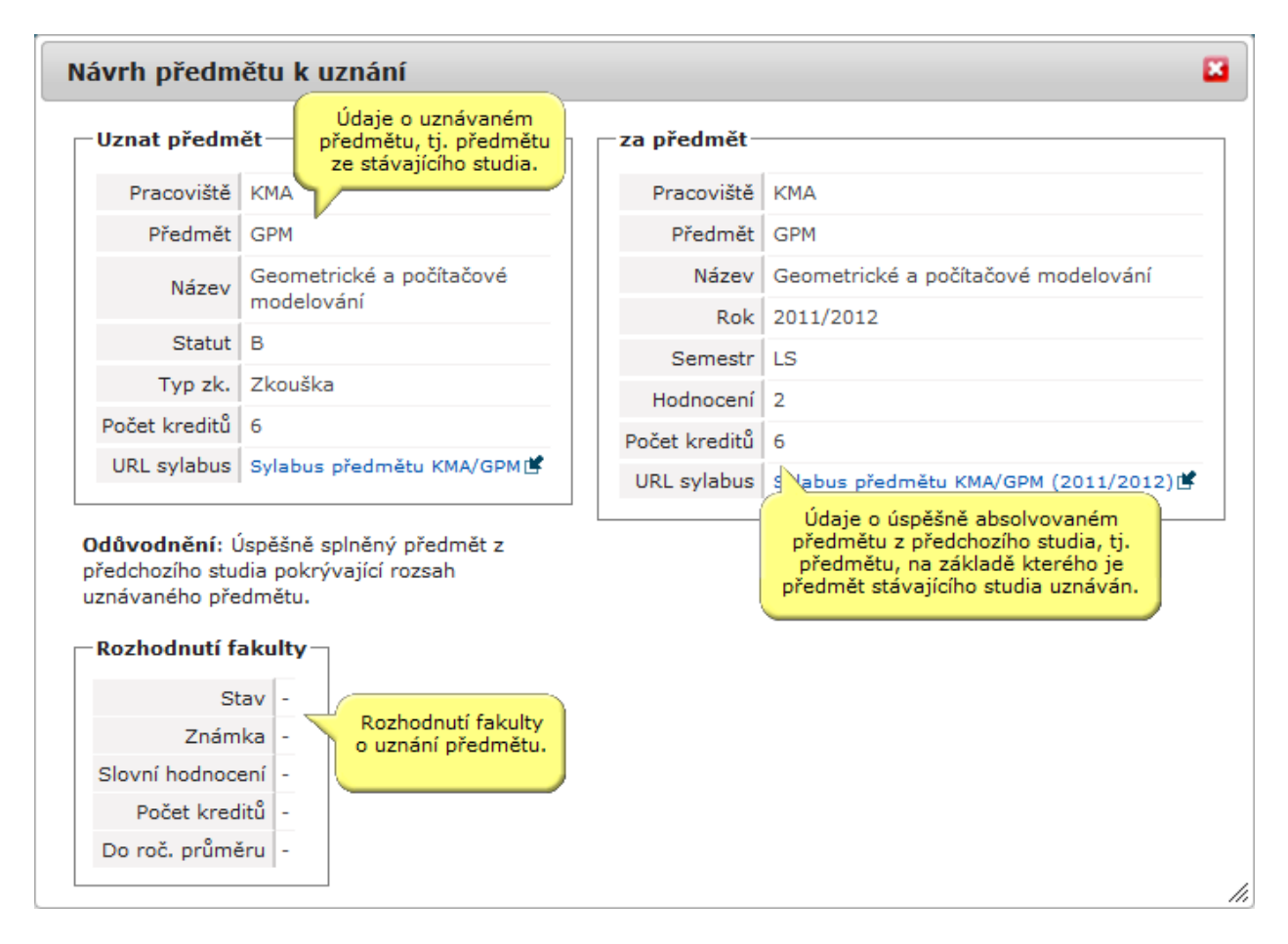

Obrázek č. 7: Detaily spárovaných předmětů.

#### <span id="page-8-0"></span>**4. Uložení žádosti**

POZOR: Po přidání všech předmětů k uznání na právě vytvářenou žádost nezapomeňte **kliknout na tlačítko "Uložit"**. Žádost je vytvořena a podána právě až po jejím uložení.

Uložení žádosti (neboli podání) proveďte až po připojení všech požadovaných předmětů. Předměty k uznání lze k žádosti přidávat i po jejím uložení/podání, ovšem pak samozřejmě již hrozí souběh s vyřizováním žádosti pověřenou osobou.

#### <span id="page-8-1"></span>**5. Vytištění žádosti**

Po uložení žádosti je vytvořeno pdf, které je nutno vytisknout. Znovu vytisknou ji můžete v Prohlížení žádosti (viz. bod F).

**Po vytištění a podepsání je nutné žádost podat osobně na podatelnu OPF nebo zašle poštou v termínu do 30 dnů od zahájení příslušného semestru v probíhajícím akademickém roce!!!**

# <span id="page-9-0"></span>**E. Podání Žádosti o uznání předmětu pro studenty, kteří studovali na jiné VŠ**

Na Portále IS/STAG po přihlášení do systému zvolíte záložku "IS/STAG", odkaz "Studentské žádosti", Vyberete "Žádost o uznání předmětů".

U políčka "Přidat novou žádost" si vyberte typ žádosti **Žádost o uznání předmětů** pro uznávání úspěšně absolvovaných předmětů z předchozích studií.

Dále je oproti klasické žádosti zobrazen navíc nástroj, kterým lze přidat na žádost všechny předměty k uznání. **Předmět k uznání se vždy navrhuje spolu s úspěšně absolvovaným předmětem z předchozího studia, na základě kterého má být předmět stávajícího studia uznán.**

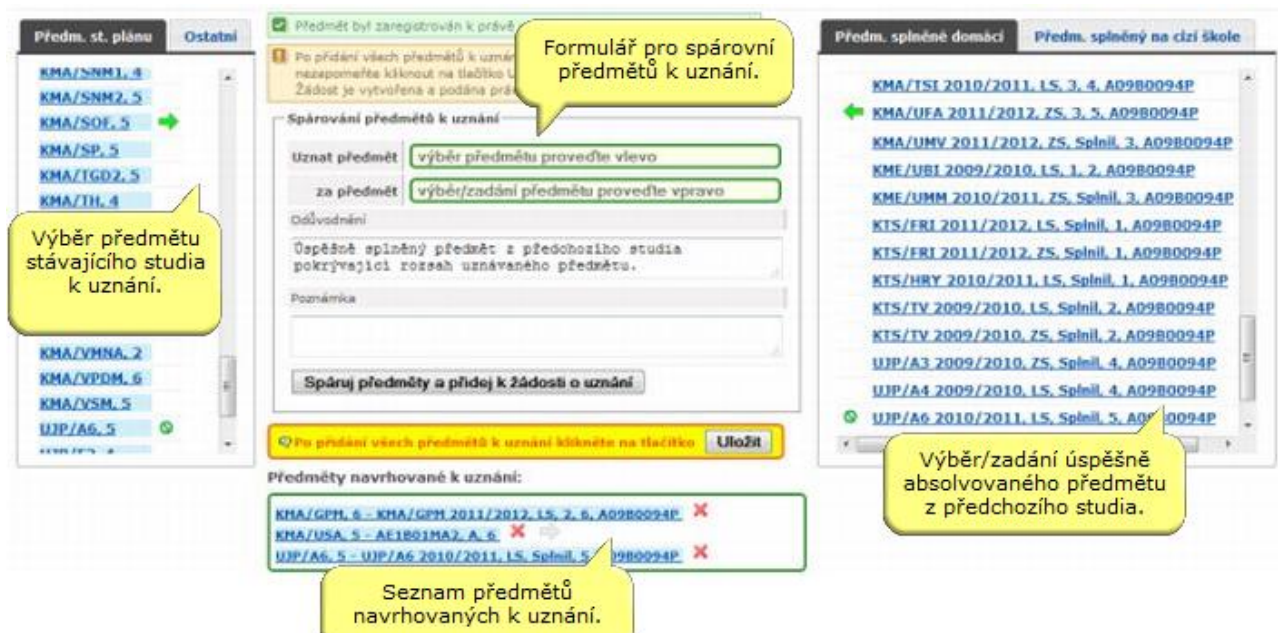

Obrázek č. 1: Úvodní obrazovka pro podání "Žádosti o uznání předmětu".

# <span id="page-10-0"></span>**1. Zvolení předmětu stávajícího studia k uznání**

Výběr předmětu stávajícího studia se provádí v seznamu předmětů v levé části obrazovky.

**Předm. st. plánu**. Zde je vypsán seznam předmětů studentova studijního plánu. Na každé řádce je uveden jeden předmět ve formě 'zkratka pracoviště předmětu'/'zkratka předmětu', 'počet kreditů za předmět'. V tooltipové nápovědě, která se zobrazí po najetí nad každý předmět, se pak zobrazují podrobnější informace o předmětu. Předměty v této záložce jsou řazeny dle statutu předmětu v studijním plánu studenta a následně abecedně dle zkratky pracoviště předmětu a zkratky předmětu. **Volba předmětu k uznání se provede kliknutím na předmět v seznamu předmětů.** Kliknutím je předmět přidán do formuláře pro spárování předmětů k uznání

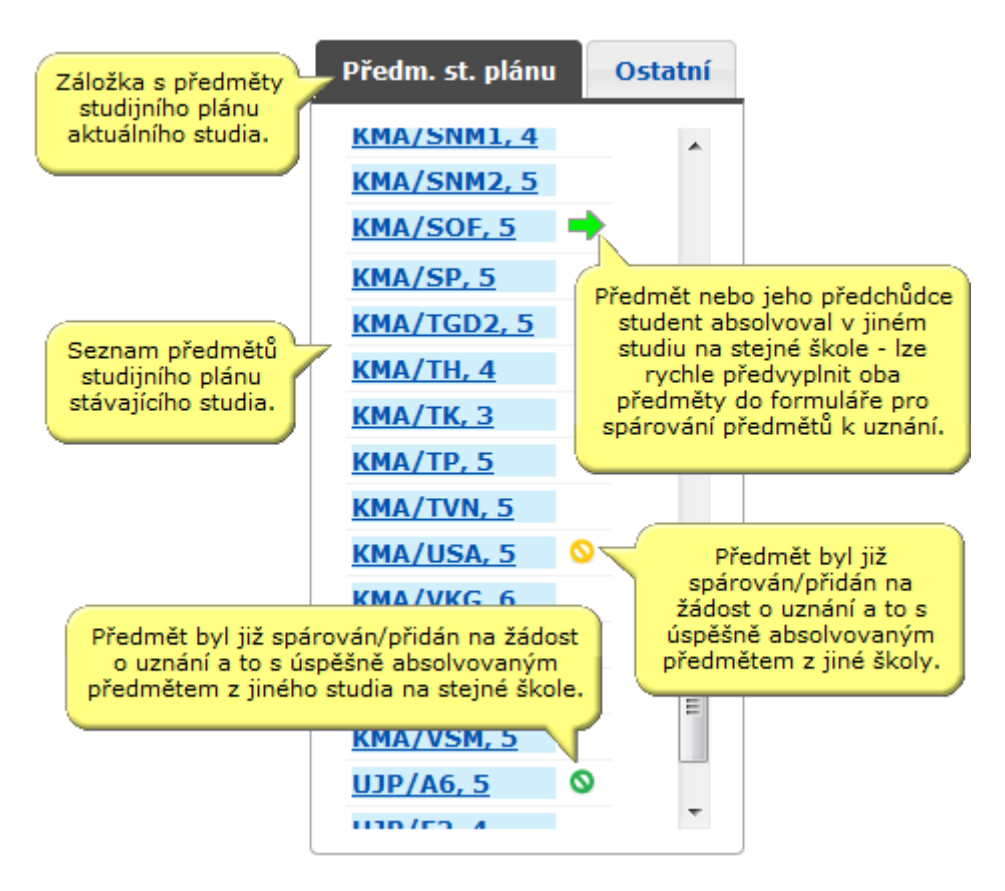

Obrázek č. 2: Seznam předmětů studentova studijního plánu.

**Ostatní.** V této záložce si lze případně vyhledat ostatní předměty, tj. předměty stávajícího studia mimo studijní plán. Záložka obsahuje dvě formulářová pole pro zadání zkratky pracoviště předmětu a zkratky předmětu. Do formulářového pole zkratka předmětu lze i případně vepsat název nebo část názvu předmětu a následně pro dohledání konkrétního předmětu (zkratky pracoviště a předmětu) použít dohledávač, který lze vyvolat kliknutím na ikonku dohledávače vpravo vedle formulářového políčka pro zadání zkratky předmětu. Po kliknutí na tlačítko "Najdi" je zobrazen nalezený předmět, případně seznam předmětů. Pokud je vyplněna pouze zkratka pracoviště, zobrazí se po kliknutí na tlačítko "Najdi" seznam všech předmětů zadaného pracoviště. Při zadávání zkratky pracoviště nebo zkratky předmětu je možné použít zástupné znaky '%' nebo '\*'. V seznamu takto nalezených předmětů je na každé řádce uveden jeden předmět ve formě 'zkratka pracoviště předmětu'/'zkratka předmětu', 'počet kreditů za předmět'. V tooltipové nápovědě, která se zobrazí po najetí nad každý předmět, se pak zobrazují podrobnější informace o předmětu. Předměty v této záložce jsou řazeny abecedně dle zkratky pracoviště předmětu a zkratky předmětu. Volba předmětu k uznání se provede kliknutím na předmět v seznamu předmětů. Kliknutím je předmět přidán do formuláře pro spárování předmětů k uznání a to do formulářového políčka 'Uznat předmět'.

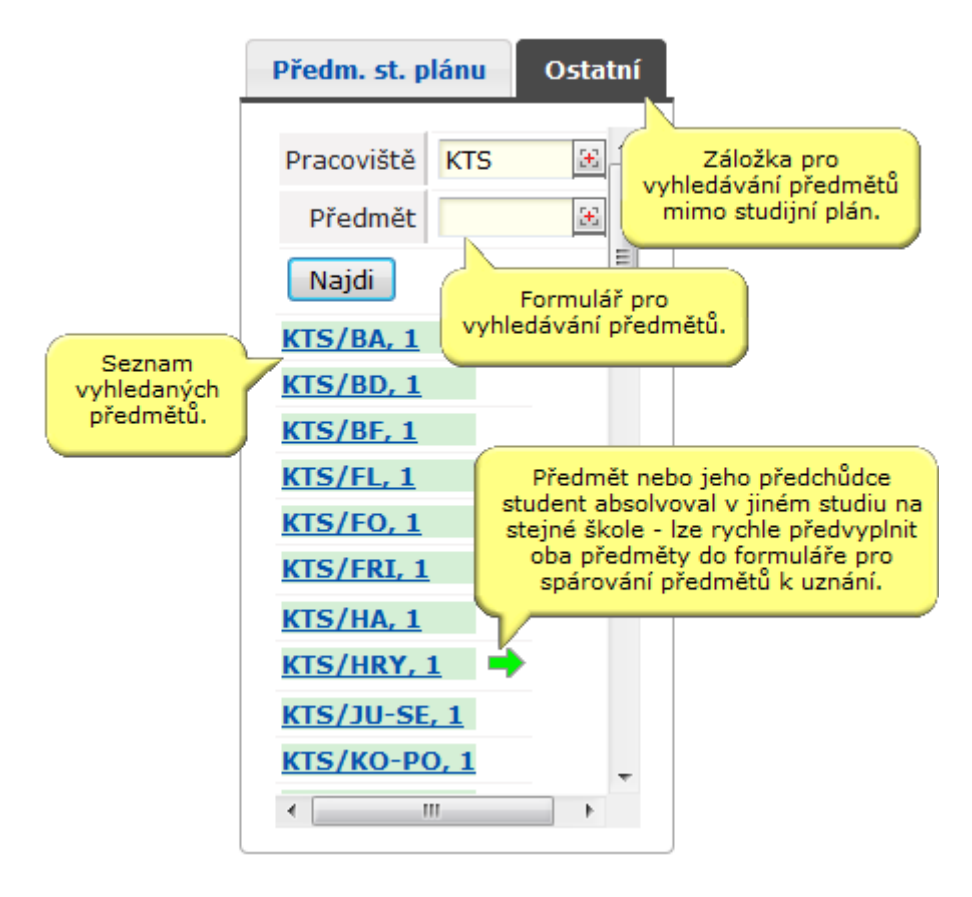

Obrázek č. 3. Vyhledání předmětů stávajícího studia mimo studijní plán.

# <span id="page-12-0"></span>**2. Výběr/zadání úspěšně absolvovaného předmětu z předchozího studia**

Výběr/zadání úspěšně absolvovaného předmětu z předchozího studia se provádí v pravé části obrazovky.

**Předm. splněný na cízí škole**. Tato záložka obsahuje formulář pro zadání základních informací o úspěšně absolvovaném předmětu z předchozího studia na jiné škole než je škola stávajícího studia, lze zde tedy zadat tzv. cizí úspěšně absolvovaný předmět. Ve formuláři je potřeba nejprve vyplnit základní informace studiu na cizí škole a dále základní informace o úspěšně absolvovaném předmětu v rámci studia na cizí škole. Takto zadaný úspěšně absolvovaný cizí předmět lze pak přidat do formuláře pro spárování předmětů k uznání kliknutím na tlačítko Přidat předmět k spárování.

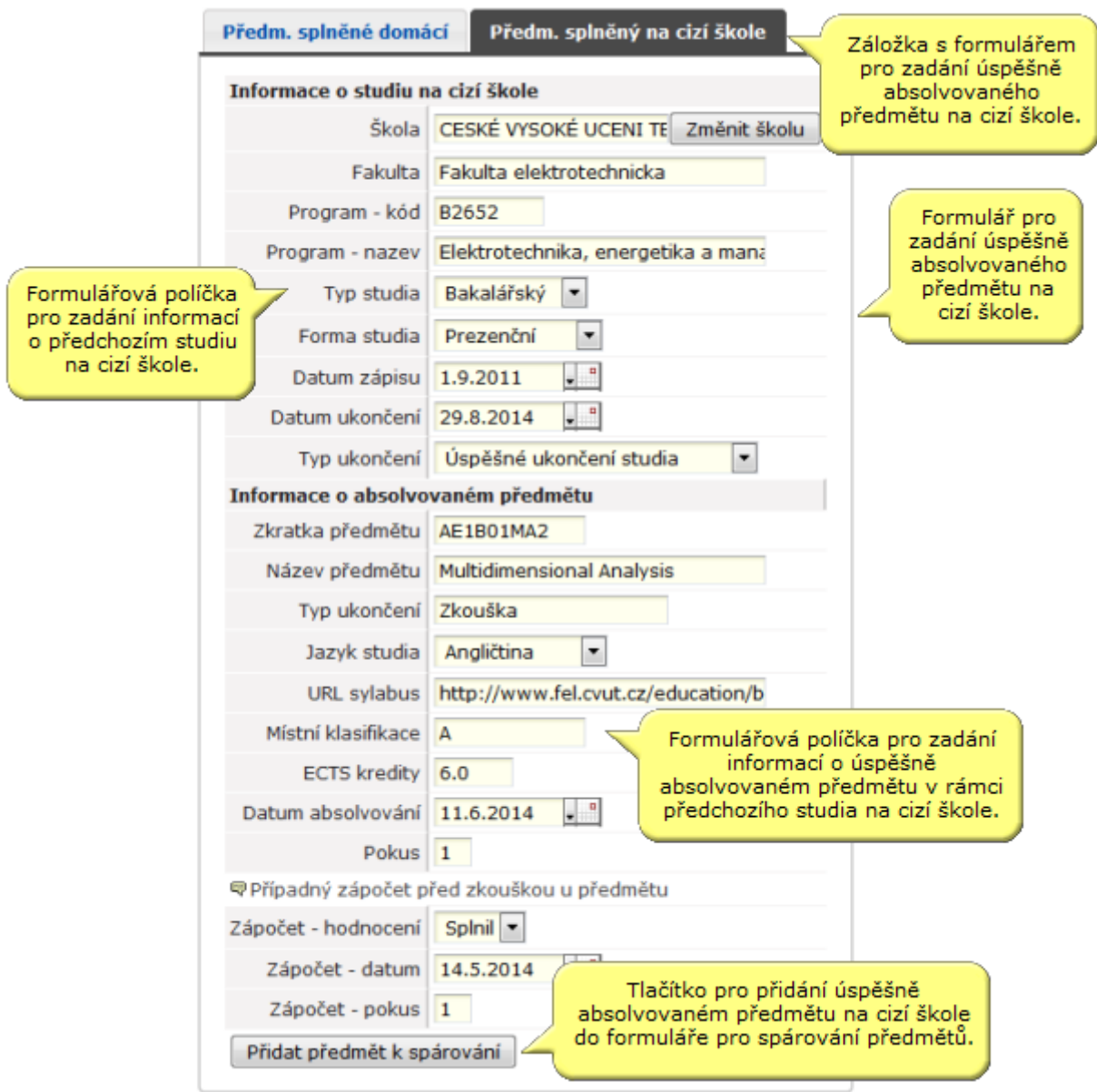

Obrázek č. 4b: Zadání základních informací o úspěšně absolvovaném předmětu z předchozího studia na jiné vysoké škole.

#### <span id="page-13-0"></span>**3. Spárování předmětů**

Po výběru předmětu k uznání ze stávajícího studia (v levé části obrazovky) a výběru/zadání úspěšně absolvovaného předmětu z předchozího studia je tato dvojice přidána k žádosti tzv. spárováním. Spárování předmětů k uznání je provedeno kliknutím na tlačítko "Spáruj předměty a přidej **k žádosti o uznání"** ve formuláři pro spárování předmětů k uznání. Před samotným spárováním předmětů lze ještě vyplnit ve formuláři pro spárování odůvodnění k uznání předmětu (pokud nestačí předvyplněné odůvodnění) a případně i poznámku.

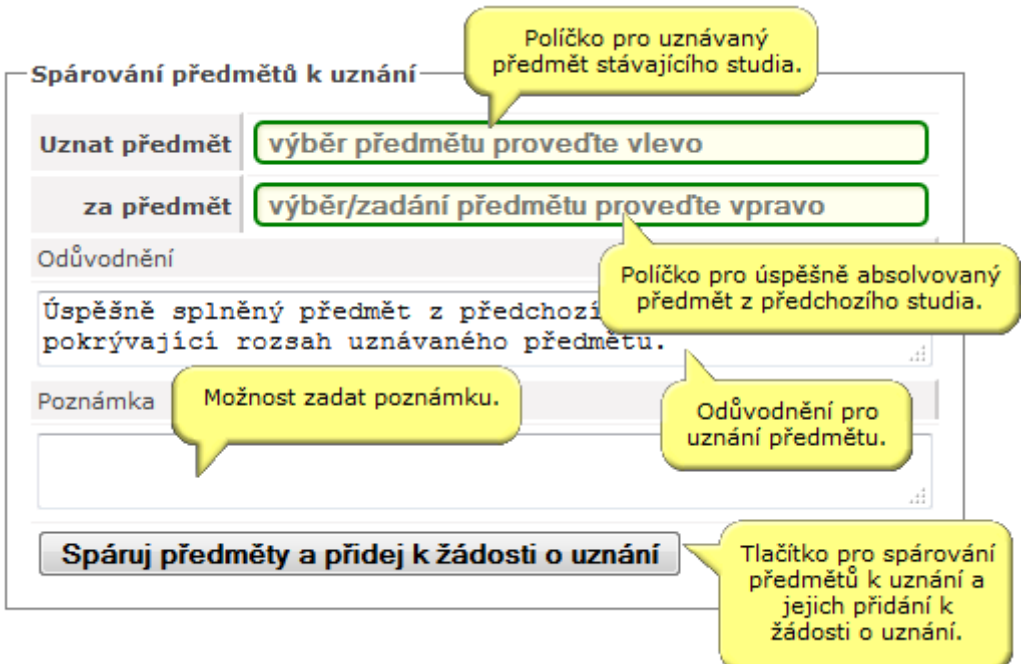

Obrázek č. 5: Formulář pro spárování předmětů k uznání.

Po spárování předmětů se spárovaná dvojice objeví v seznamu Předměty navrhované k uznání pod formulářem pro spárování předmětů k uznání. Předmět navrhovaný k uznání lze ze seznamu předmětů navrhovaných k uznání (resp. z žádosti) i případně odebrat.

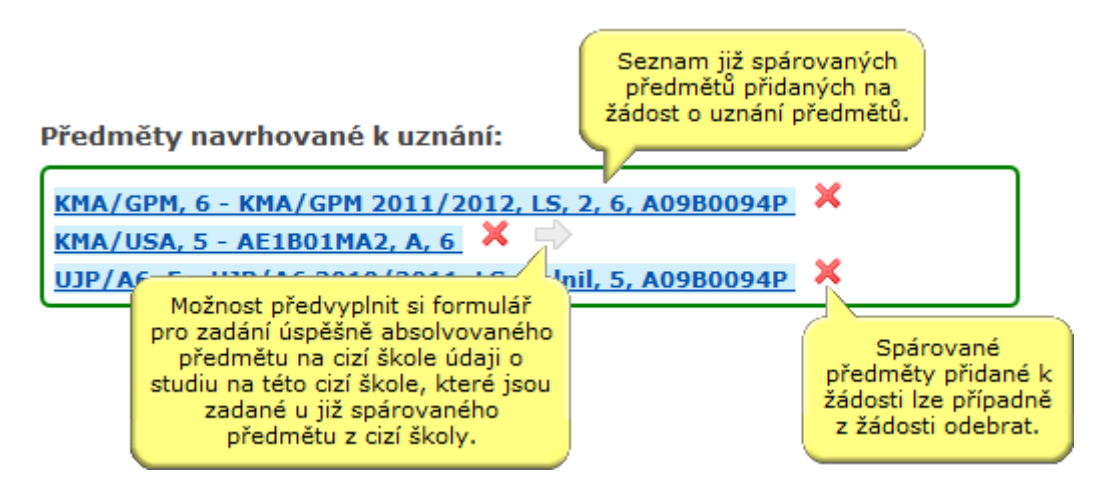

Obrázek č.6: Seznam předmětů navrhovaných k uznání.

Kliknutím na spárované předměty v seznamu předmětů navrhovaných k uznání si lze zobrazit detaily o spárovaných předmětech. Pokud je úspěšně absolvovaný předmět z předchozího studia z cizí školy,

lze v tomto náhledu na detaily provést i případné úpravy v zadání předmětu z cizí školy. V náhledu na detail spárované dvojice se pak zobrazují i informace o rozhodnutí fakulty o uznání daného předmětu.

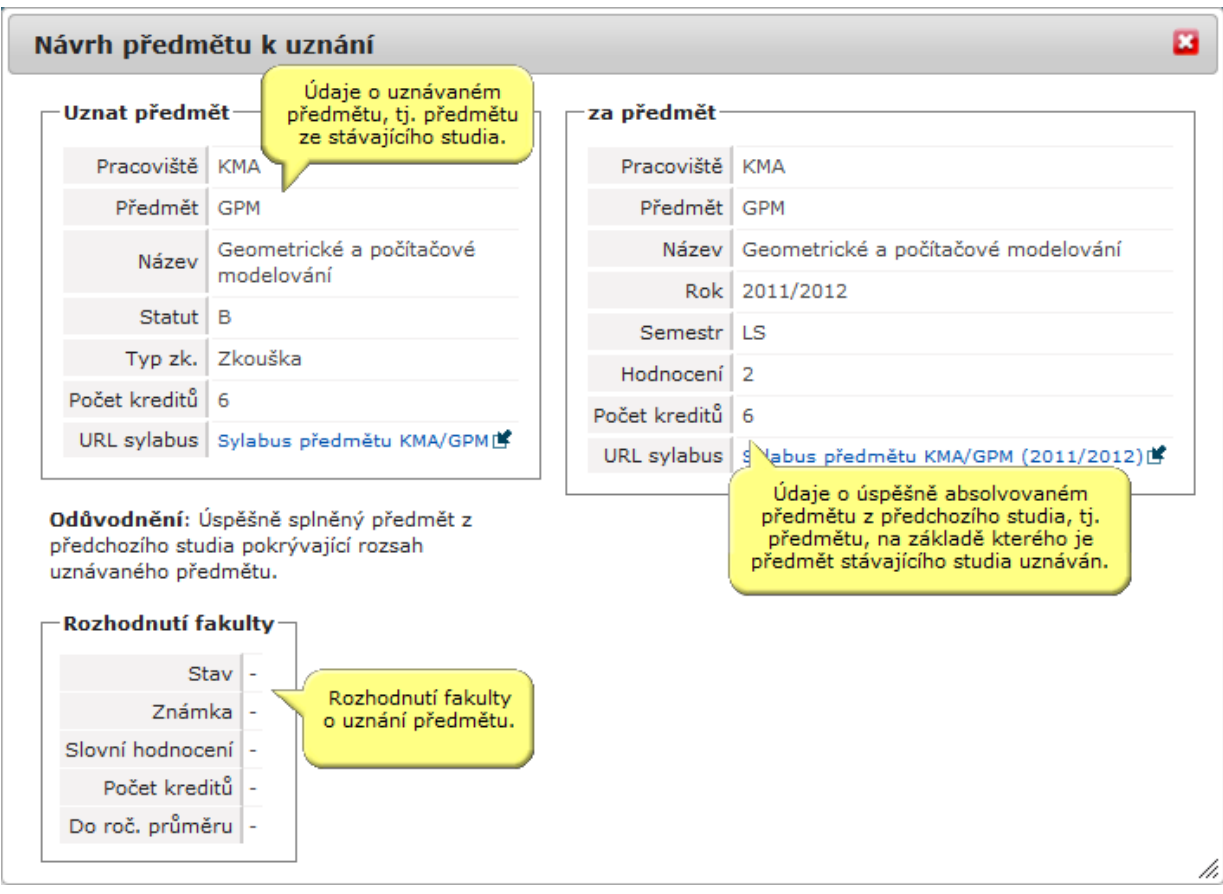

Obrázek č. 7. Detaily spárovaných předmětů.

## <span id="page-15-0"></span>**4. Uložení žádosti o uznání předmětů**

POZOR: Po přidání všech předmětů k uznání na právě vytvářenou žádost nezapomeňte kliknout na **tlačítko "Uložit"**. Žádost je vytvořena a podána právě až po jejím uložení.

Uložení žádosti (neboli podání) proveďte až po připojení všech požadovaných předmětů. Předměty k uznání lze k žádosti přidávat i po jejím uložení/podání, ovšem pak samozřejmě již hrozí souběh s vyřizováním žádosti pověřenou osobou.

Odebírat spárované předměty z žádosti nebo upravovat informace o absolvovaném předmětu z cizí školy lze, dokud není u předmětu fakultou rozhodnuto o schválení nebo zamítnutí jeho uznání.

Přidávat předměty k uznání k žádosti, odebírat spárované předměty z žádosti nebo upravovat informace o absolvovaném předmětu z cizí školy lze, dokud se k žádosti jako celku nevyjádří pověřená osoba. Následně je u žádosti zobrazen již pouze seznam (spárovaných) předmětů k uznání s možností nahlédnutí na detaily předmětů a rozhodnutí fakulty o uznání.

#### <span id="page-15-1"></span>**5. Vytištění žádosti**

Po uložení žádosti je vytvořeno pdf, které je nutno vytisknout. Znovu vytisknou ji můžete i v Prohlížení žádosti (viz. bod F).

**Po vytištění a podepsání je nutné žádost podat osobně na podatelnu OPF nebo zašle poštou v termínu do 30 dnů od zahájení příslušného semestru v probíhajícím akademickém roce!!!**

#### <span id="page-15-2"></span>**F. Prohlížení žádostí**

Po podání žádosti již v horní části aplikace vidíte seznam svých žádostí včetně informace o aktuálním stavu jejich vyřízení. Každý typ žádosti vyřizují obecně různé orgány školy (schvalovatel, děkanát), proto je zobrazeno u každé žádosti, v jakém stavu se zrovna nachází.

Po vybrání žádosti je možno změnit údaje, které jste zadali při jejím podávání. Tyto údaje lze měnit (či celou žádost smazat) ale pouze do té doby, než se k žádosti vyjádří jakýkoliv orgán školy. Jednotlivá vyjádření a rozhodnutí můžete u svých žádostí sledovat.

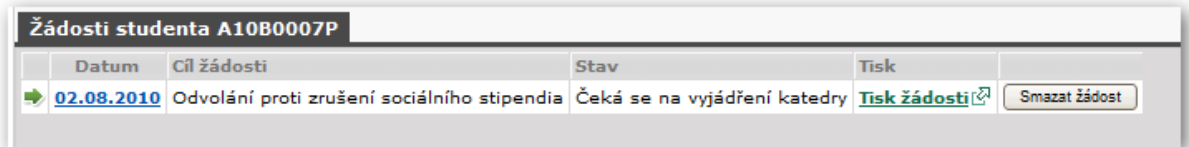

Obrázek č. 8: Seznam žádostí.